# **IAL Berufspraktische Studien: Videoportfolio**

# Anleitung für die Abgabe über SWITCHtube

FHNW Pädagogische Hochschule **Institut Primarstufe**

[videoportfolio.ip.ph@fhnw.ch](mailto:an%20videoportfolio.ip.ph@fhnw.ch)

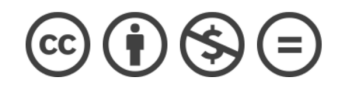

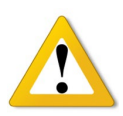

Die IAL der Berufspraktische Studien – das Videoportfolio – wird innerhalb des offiziellen Abgabezeitraums über [SWITCHtube](https://tube.switch.ch/) eingereicht. Die folgende Anleitung führt Sie schrittweise zur Einreichung des Videoportfolios durch. Bei Fragen schreiben Sie uns eine E-Mail an [videoportfolio.ip.ph@fhnw.ch.](mailto:an%20videoportfolio.ip.ph@fhnw.ch)

**Bitte lesen Sie die Schritte vorher aufmerksam durch und folgen Sie diesen genau**!

Version FS 24, 02.04.2024

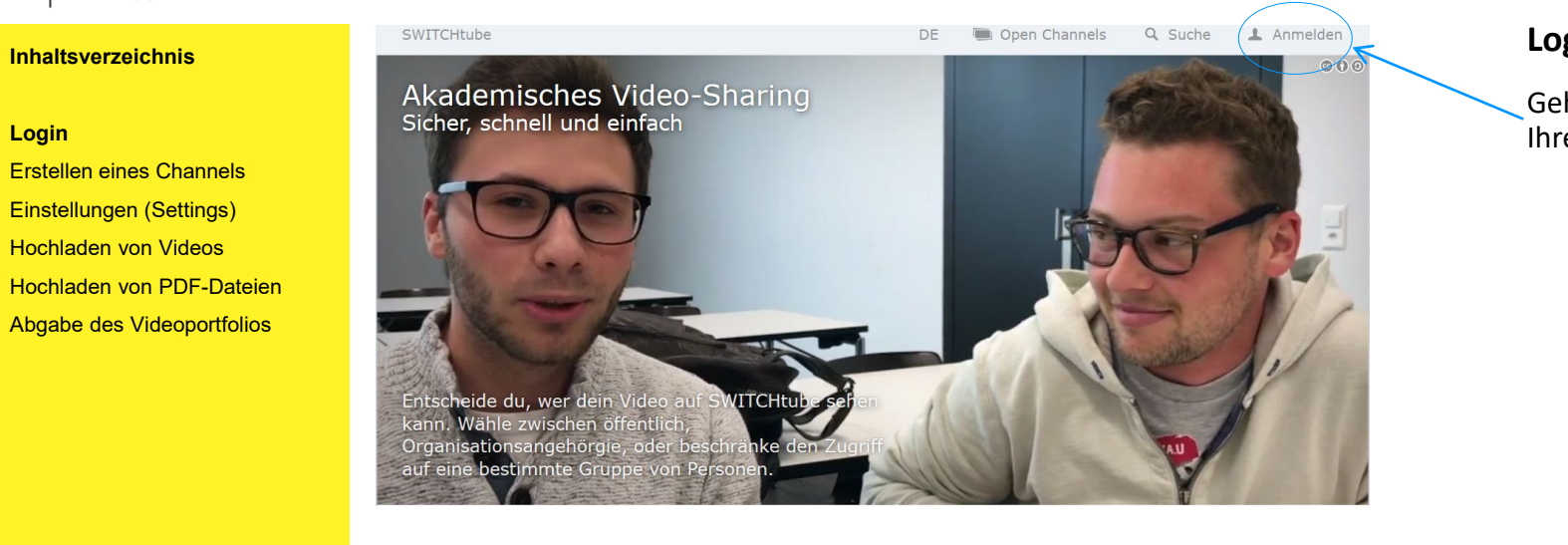

# **Login: Anmelden bei SWITCHtube**

Gehen Sie dafür auf **<https://tube.switch.ch/>**und loggen Sie sich mit Ihrer SWITCH edu-ID ein.

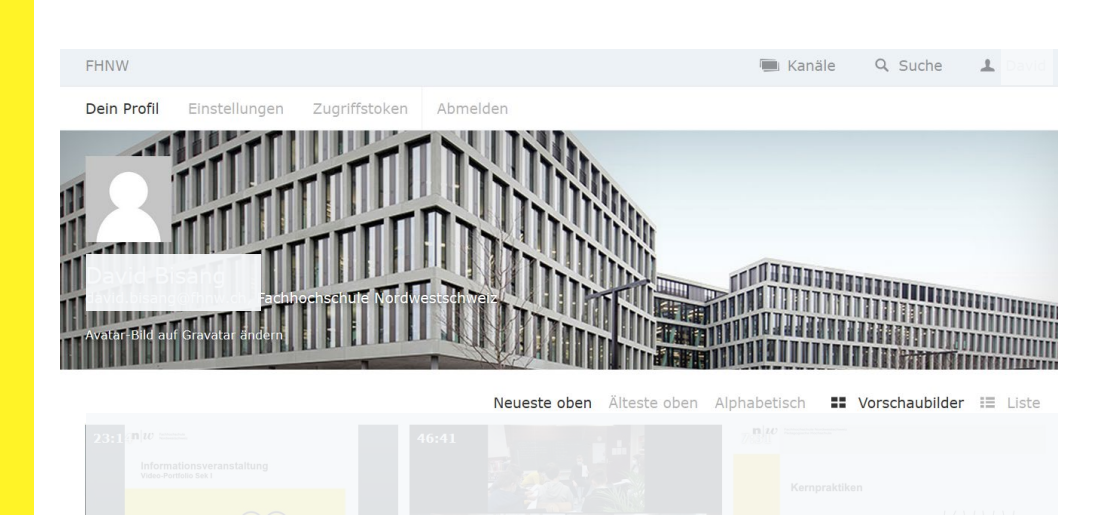

Nach dem erfolgreichen Login gelangen Sie auf Ihre Startseite.

2

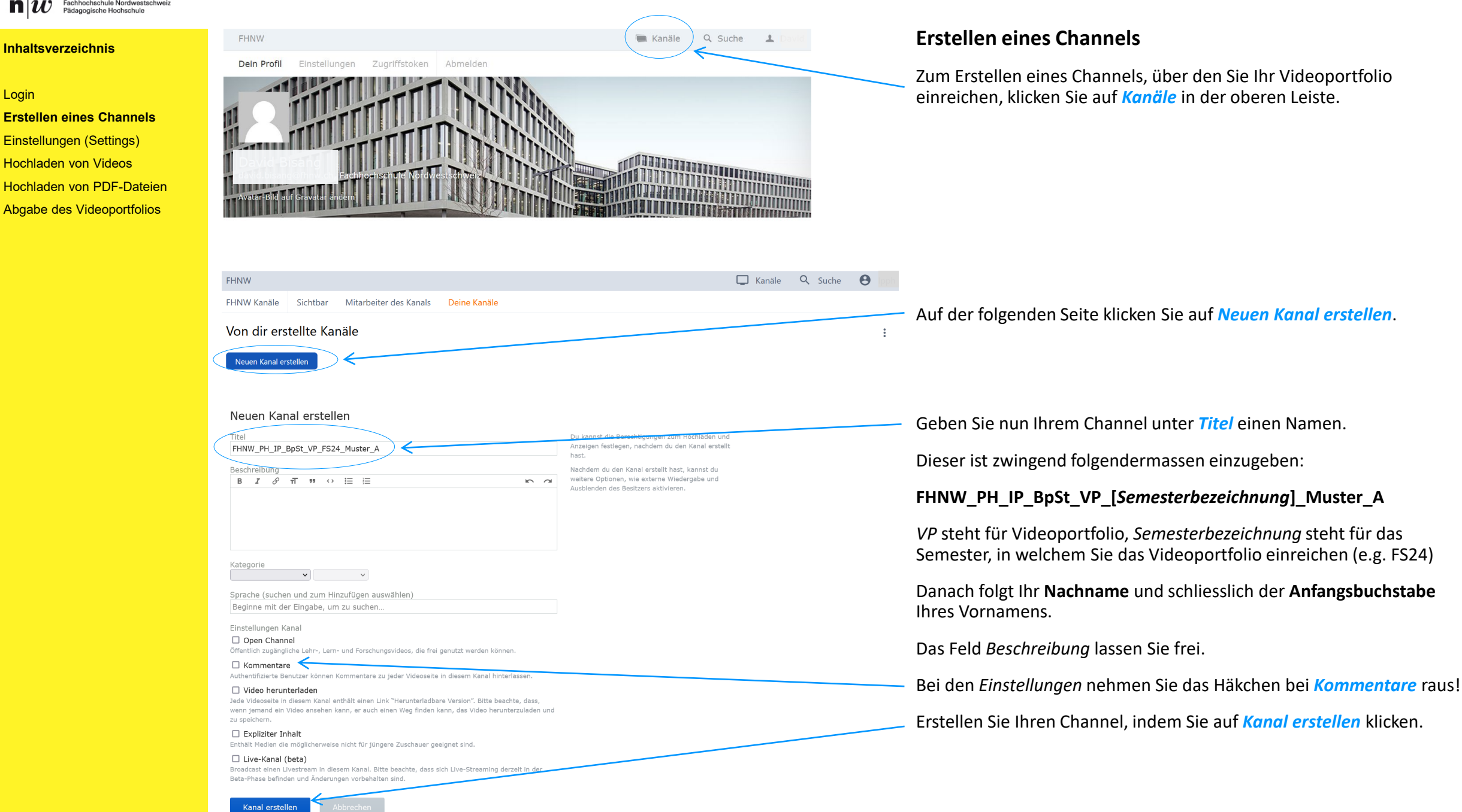

### Login

Erstellen eines Channels **Einstellungen (Settings)** Hochladen von Videos Hochladen von PDF-Dateien Abgabe des Videoportfolios

# Berechtigungen im Kanal einstellen

FHNW PH IP BpSt VP FS24 Muster A

## Sichtbarkeit der Videos

Dieser Kanal und die darin enthaltenen Videos sind sichtbar für:

 $\circ$  Alle Video öffentlich verfügbar machen.

## O Alle mit dem Link zum Video

Das Video ist öffentlich verfügbar, jedoch nicht in den Suchergebnissen und Übersichten enthalten (Links erneuern).

O Alle authentifizierten Benutzer Videos mit AAI-Benutzern teilen.

O Authentifizierte Benutzer nur bei Fachhochschule Nordwestschweiz Videos nur in meiner Organisation teilen.

● Nur ich und die unten aufgeführten Mitarbeiter Videos mit einer Gruppe von Personen teilen.

## Berechtigungen für Mitarbeiter dieses Kanals:

Name oder E-Mail (suchen und zum Hinzufügen auswählen)

Beginne mit der Eingabe, um zu suchen...

Berechtigungen festlegen

# **Privatsphäre-Einstellungen vornehmen**

Nachdem Sie auf *Kanal erstellen* geklickt haben, gelangen Sie zu den Privatsphäre-Einstellungen (Sichtbarkeit der Videos).

Wählen Sie auf der Seite die Einstellung *Nur ich und die unten aufgeführten Mitarbeiter*. Dadurch ist Ihr Videoportfolio öffentlich nicht zugänglich. Diese Einstellung vorzunehmen ist wichtig – denn dadurch schützen Sie Ihre Privatsphäre. Sie sind selbst für das Einhalten des Datenschutzes verantwortlich.

Geben Sie die E-Mail-Adressen der Gutachter:innen **noch nicht** an. Dies nehmen Sie zu einem späteren Zeitpunkt vor, wenn Sie **alle** Videos und Dokumente hochgeladen haben!

Klicken Sie auf *Berechtigungen festlegen* und speichern Sie die Einstellung.

#### Login

Erstellen eines Channels Einstellungen (Settings) **Hochladen von Videos** Hochladen von PDF-Dateien Abgabe des Videoportfolios

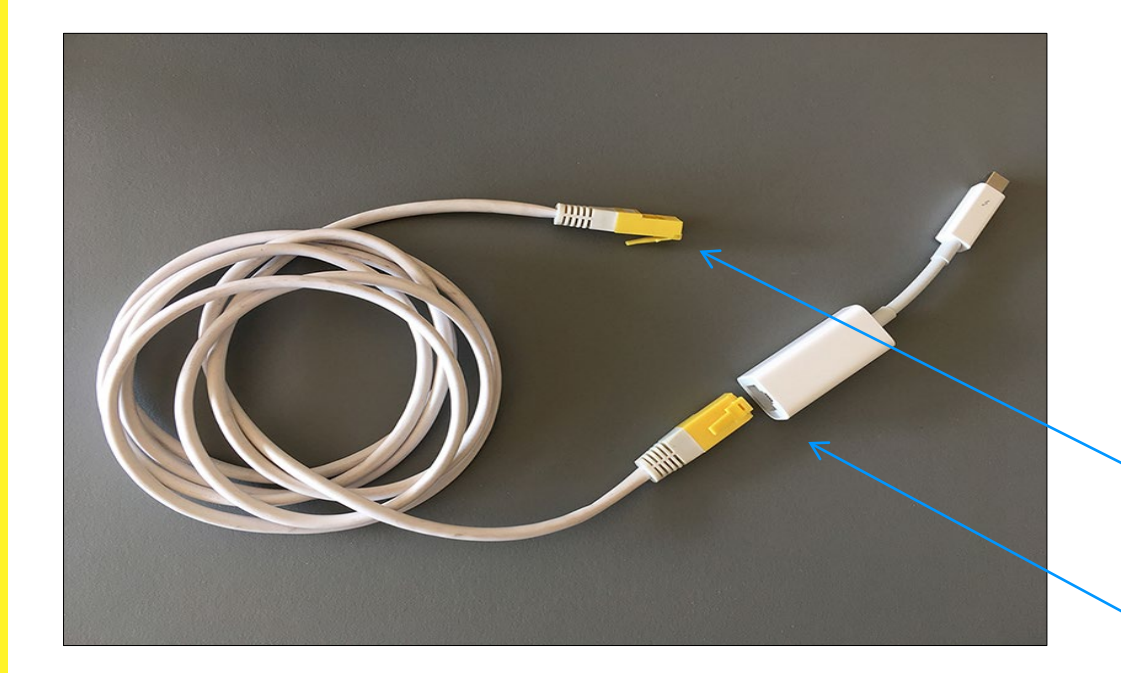

## **Hochladen von Videos**

Laden Sie die Videos so früh wie möglich hoch, um eine Überlastung der Server gegen Ende des Abgabefensters zu vermeiden. Die Videos und der schriftliche Teil Ihres Videoportfolios können zeitlich unabhängig voneinander hochgeladen werden.

## **EMPFEHLUNG: Hochladen der Videos aus dem Hochschulnetz**

Im Hochschulnetz sollten Sie Ihre Videos mit einem Netzwerkkabel hochladen. Organisieren Sie vorher ein eigenes Netzwerkkabel für die Internetverbindung.

Nutzen Sie eine Steckdose an der Hochschule, in der Sie mit diesem Kabel ins Internet kommen. Stecken Sie das eine Kabelende in diese Dose, das andere an Ihren Laptop (Windows).

Wenn Sie von einem Mac (Apple) aus Ihre Videos hochladen, benötigen Sie zusätzlich einen Apple-Adapter für das Netzwerkkabel.

# *Netzwerkkabel*

*Apple-Adapter für Thunderbolt-Anschluss*

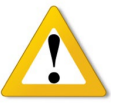

**Wichtig:** Damit die Datenschutzbestimmungen eingehalten werden, müssen die Channel-Einstellungen (Seite 4) **VOR** dem Hochladen der Videos erfolgt sein. Ansonsten sind die hochgeladenen Videos öffentlich. Bitte beachten Sie, dass Sie für das Einhalten des Datenschutzes selbst verantwortlich sind.

#### Login

Erstellen eines Channels Einstellungen (Settings) **Hochladen von Videos** Hochladen von PDF-Dateien Abgabe des Videoportfolios

# FHNW\_PH\_IP\_BpSt\_VP\_FS24\_Muster\_A

Heute um 11:32, Kein Video, Keine Ansichten

Sichtbar für und Mitarbeiter. Dein Kanal. Einde Personen über Namenssuche, um sie als Mitarbeiter hinzuzufügen.

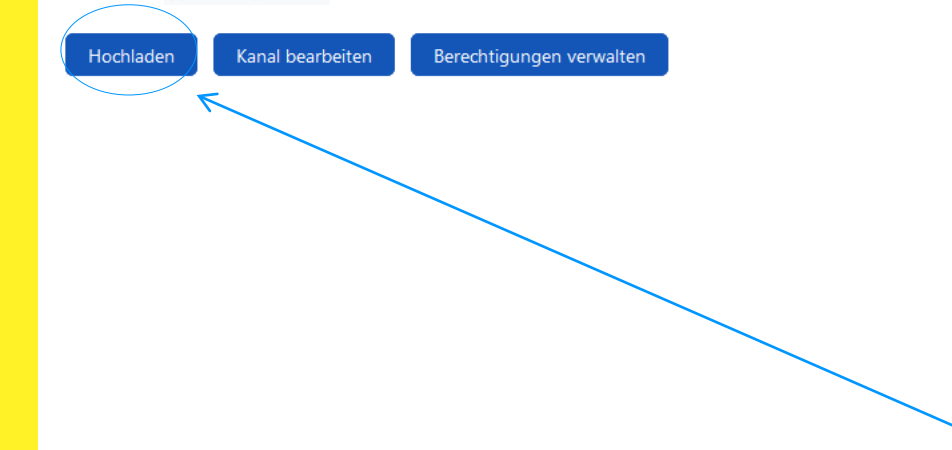

Bevor Sie die Videos hochladen, speichern Sie diese auf Ihrem Rechner wie folgt ab.

# **Ganze Einzellektion: VP\_[***Semesterbezeichnung***]\_Muster\_A\_Einzellektion**

*VP* steht für Videoportfolio, *Semsterbezeichnung* steht für das Semester, in welchem Sie das Videoportfolio einreichen (z.B. FS24)

Danach folgen Ihr **Nachname** und der **Anfangsbuchstabe** Ihres Vornamens.

Ihr Video **MUSS** mit den Endungen **.mp4**, **.mkv**, **.avi**, **.mov, .mpg** exportiert/abgespeichert vorliegen.

Formate/Endungen wie .ppt, .msw, .vob, .pdf, .doc, etc. sind **KEINE** Videos und dürfen nicht hochgeladen werden. Das Hochladen der PDF-Dateien erfolgt zu einem späteren Zeitpunkt.

Klicken Sie zum Hochladen Ihrer Videos dann auf *Hochladen.*  Das Uploaden vollständig ausführen und **NICHT** vorher abbrechen.

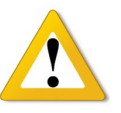

**Wichtig:** Damit die Datenschutzbestimmungen eingehalten werden, müssen die Channel-Einstellungen (Seite 4) **VOR** dem Hochladen der Videos erfolgt sein. Ansonsten sind die hochgeladenen Videos öffentlich. Bitte beachten Sie, dass Sie für das Einhalten des Datenschutzes selbst verantwortlich sind.

#### Login

Erstellen eines Channels Einstellungen (Settings) **Hochladen von Videos** Hochladen von PDF-Dateien Abgabe des Videoportfolios

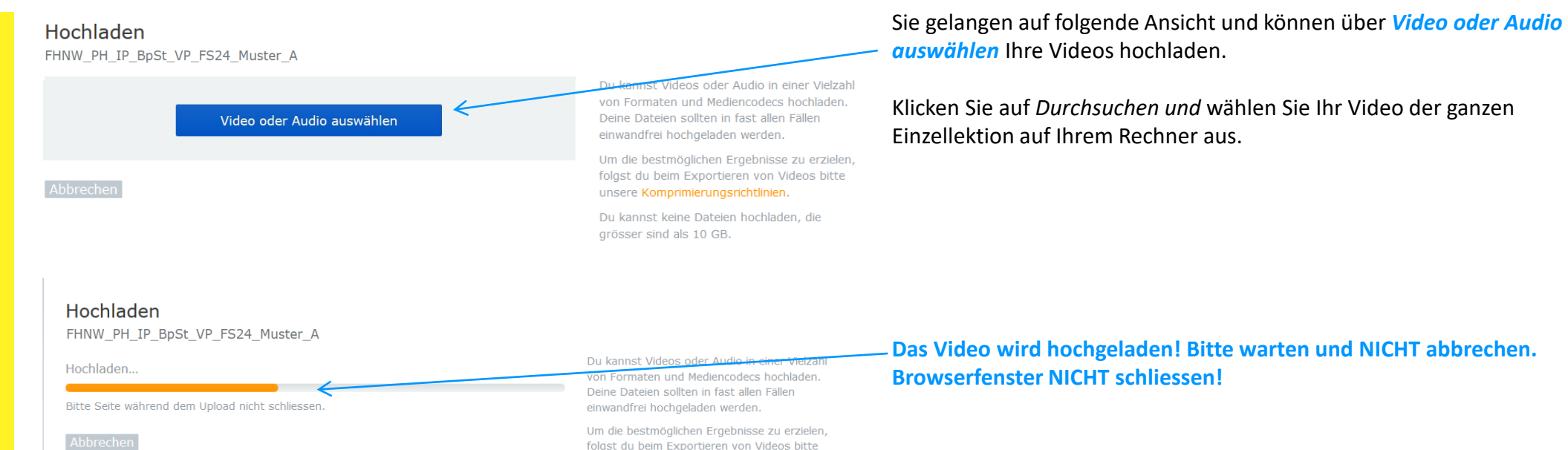

unsere Komprimierungsrichtlinien. Du kannst keine Dateien hochladen, die

grösser sind als 10 GB.

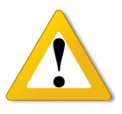

**Wichtig:** Damit die Datenschutzbestimmungen eingehalten werden, müssen die Channel-Einstellungen (Seite 4) **VOR** dem Hochladen der Videos erfolgt sein. Ansonsten sind die hochgeladenen Videos öffentlich. Bitte beachten Sie, dass Sie für das Einhalten des Datenschutzes selbst verantwortlich sind.

Login

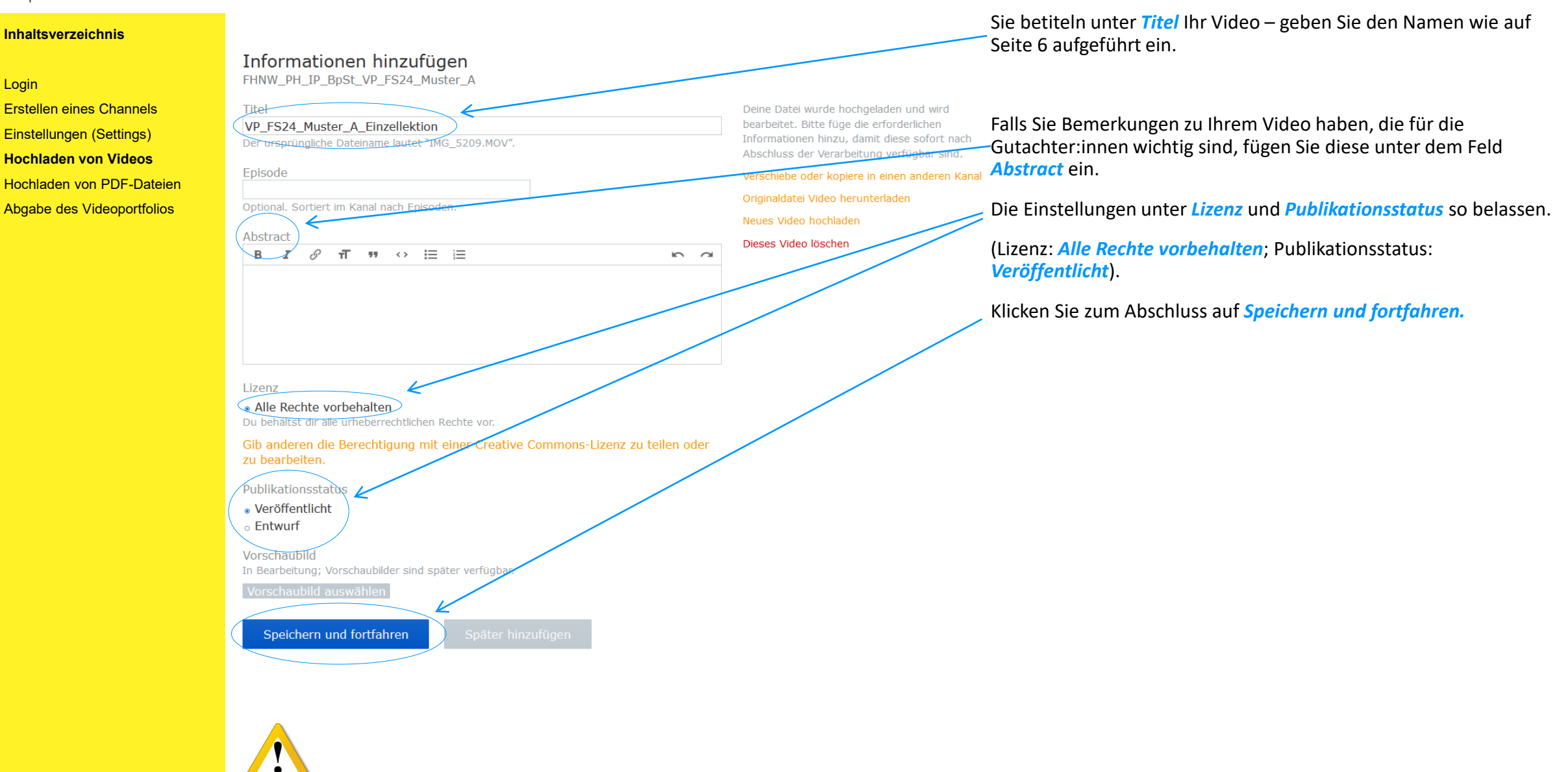

**Wichtig:** Damit die Datenschutzbestimmungen eingehalten werden, müssen die Channel-Einstellungen (Seite 4) **VOR** dem Hochladen der Videos erfolgt sein. Ansonsten sind die hochgeladenen Videos öffentlich. Bitte beachten Sie, dass Sie für das Einhalten des Datenschutzes Verantwortung tragen.

#### Login

Erstellen eines Channels Einstellungen (Settings) **Hochladen von Videos** Hochladen von PDF-Dateien Abgabe des Videoportfolios

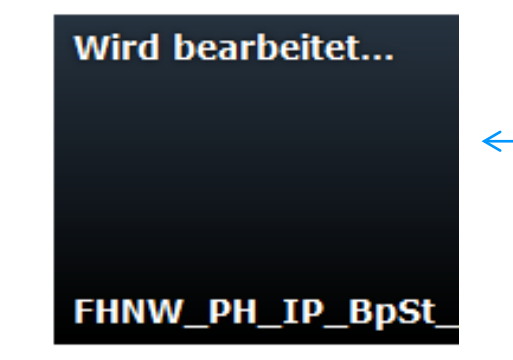

# **Wird bearbeitet...**

Nach *Speichern und fortfahren* sehen Sie das Video in diesem Zustand.

Nachdem Sie das Video hinzugefügt haben, ist in der Regel zuerst ein schwarzes Bild mit dem Hinweis *Wird bearbeitet*… zu sehen. Der Server benötigt eine gewisse Zeit, um das Video zu verarbeiten. Bei einem 45 minütigen Video kann dies zwischen 10 und 60 Minuten dauern.

Wenn Sie die Webseite nach einer Weile aktualisieren, erscheint das hochgeladene Video mit einem Bild. Nach der Fertigstellung wird Ihr Video angezeigt.

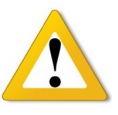

**Wichtig:** Damit die Datenschutzbestimmungen eingehalten werden, müssen die Channel-Einstellungen (Seite 4) **VOR** dem Hochladen der Videos erfolgt sein. Ansonsten sind die hochgeladenen Videos öffentlich. Bitte beachten Sie, dass Sie für das Einhalten des Datenschutzes Verantwortung tragen.

#### Login

Erstellen eines Channels Einstellungen (Settings) Hochladen von Videos **Hochladen von PDF-Dateien** Abgabe des Videoportfolios

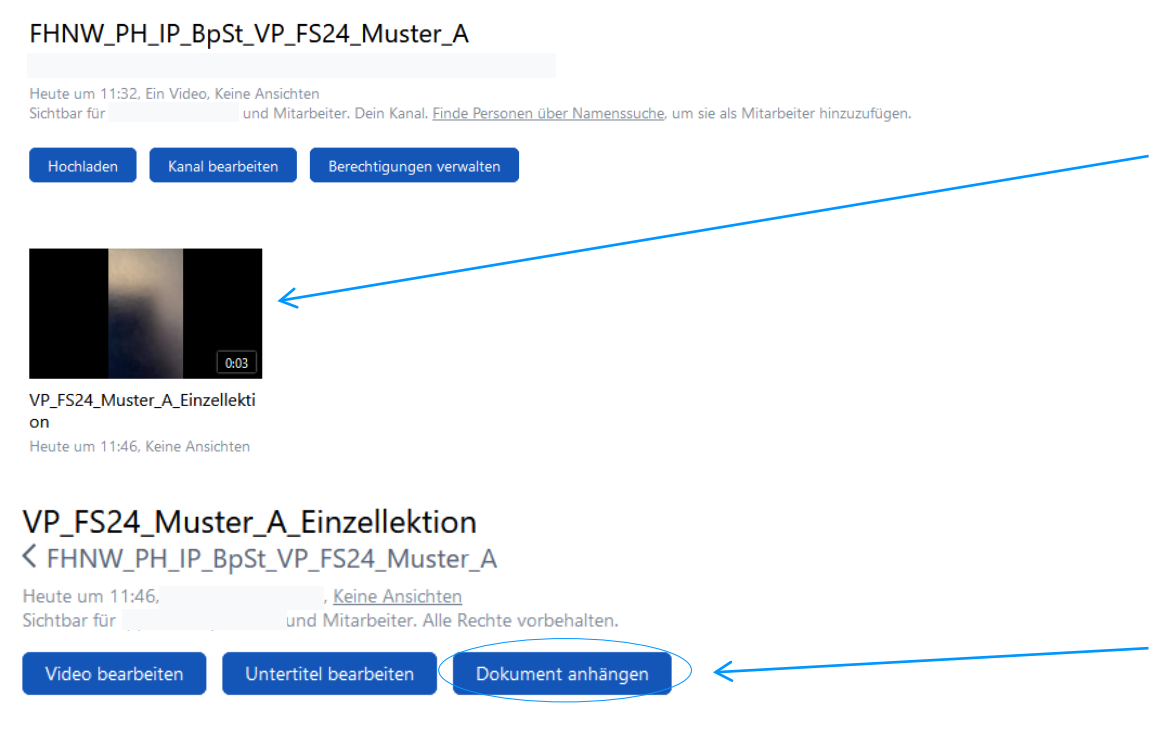

# **Hochladen von PDF-Dateien**

Alle weiteren Dokumente Ihres Videoportfolios (inkl. Datenblatt und die darauf aufgeführten Teile des Videoportfolios) laden Sie als PDF-Format als *Attachment* unter der ganzen Einzellektion hoch.

Dafür klicken Sie auf das gewünschte Video ...

… und fügen die Dokumente unter der Einzellektion als Anhang ein. Dafür klicken Sie auf *Dokument anhängen*.

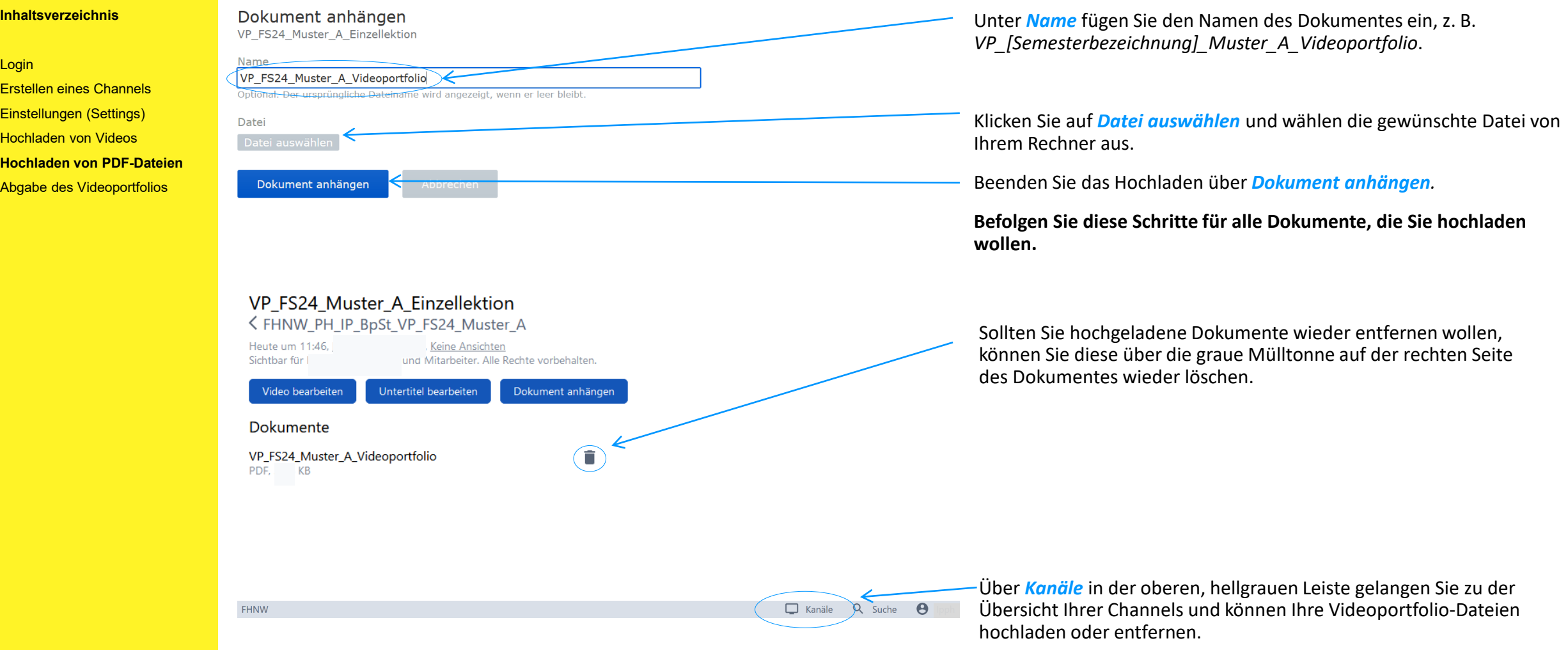

#### **Abgabe des VideoportfoliosInhaltsverzeichnis**  $\Box$  Kanäle Q Suche  $\Theta$ **FHNW** Mit den nachfolgenden Schritten reichen Sie Ihr Videoportfolio zur Login FHNW Kanäle Sichtbar Mitarbeiter des Kanals Deine Kanäle Begutachtung ein. Erstellen eines Channels Von dir erstellte Kanäle  $\ddot{\cdot}$ Einstellungen (Settings) Bitte beachten Sie, dass Sie danach **keine** Änderungen mehr vornehmen Neuen Kanal erstellen Hochladen von Videos können und nach Abschluss der Einreichung auch keinen Zugriff mehr auf Neueste oben Alteste oben Alphabetisch Hochladen von PDF-Dateien Ihren Videoportfolio-Kanal haben. FHNW\_PH\_IP\_BpSt\_VP\_FS24\_Mus **Abgabe des Videoportfolios** ter A Heute um 11:32, Ein Video Klicken Sie Ihren Videoportfolio-Kanal an. Zum Einladen der Gutachter:innen zu Ihrem Channel klicken Sie auf FHNW PH IP BpSt VP FS24 Muster A *Berechtigungen verwalten.* Heute um 11:32. Ein Video, Keine Ansichten Sichtbar für Mitarbeiter. Dein Kanal. Finde Personen über Namenssuche, um sie als Mitarbeiter hinzuzufügen Berechtigungen verwalten Hochlade Kanal bearbeiten VP\_FS24\_Muster\_A\_Einzellektion Heute um 11:46, Keine Ansichten

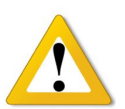

Die Namen und E-Mail-Adressen der Gutachter:innen werden ca. 10 Tage vor dem Einreichungstermin auf dem Praxisportal publiziert (s. Rubrik *IAL: Berufspraktische Studien: Videoportfolio*). Suchen Sie in der Liste Ihre Matrikelnummer und die Ihnen zugeteilten beiden Gutachter:innen. Die E-Mail-Adressen der Gutachter:innen werden Sie später für die endgültige Einreichung Ihres Videoportfolios benötigen.

#### Login

Erstellen eines Channels Einstellungen (Settings) Hochladen von Videos Hochladen von PDF-Dateien **Abgabe des Videoportfolios**

#### Berechtigungen im Kanal verwalten FHNW PH IP BpSt VP FS24 Muster A

#### **Sichtbarkeit der Videos**

Dieser Kanal und die darin enthaltenen Videos sind sichtbar für: ○ Alle

#### Video öffentlich verfügbar machen.

O Alle mit dem Link zum Video Das Video ist öffentlich verfügbar, jedoch nicht in den Suchergebnissen und Übersichten enthalten (Links erneuern).

#### O Alle authentifizierten Benutzer Videos mit AAT-Benutzern teilen

#### O Authentifizierte Benutzer nur bei Fachhochschule Nordwestschweiz Videos nur in meiner Organisation teilen.

· Nur ich und die unten aufgeführten Mitarbeiter Videos mit einer Gruppe von Personen teilen.

#### Berechtigungen für Mitarbeiter dieses Kanals:

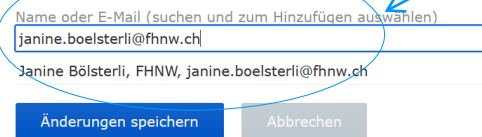

#### Die Berechtigungen im Kanal gelten für alle darin hochgeladenen Videos.

Änderungen an den Sichtbarkeitseinstellungen gelten sowohl für zuvor hochgeladene Videos auch für neue Videos

Du kannst Mitarbeiter suchen deinem Kanal hinzufügen. Die Vide einem Kanal sind für alle Mitarbeiter de als sichtbar. Du kannst Mitarbeiter ber en, Videos hochzuladen und den Kana ist zu verwalten

Personen, die sich kürzlich angemeldet haben, können gefunden werden. Wenn du jemanden nicht finden kannst, gib dessen E-Mail-Adresse ein, um eine Einladung zu senden.

Du kannst eine Gruppe von Personen über eine Liste mit E-Mail-Adressen einladen.

# Ändern Sie **nichts (!)** an den vorher vorgenommenen Einstellungen!

Geben Sie unter *Berechtigungen für Mitarbeiter dieses Kanals* die E-Mail-Adresse Ihrer Gutachter:innen ein (siehe Moodle-Raum IAL Berufspraktische Studien Videoportfolio [Semesterbezeichnung]). Die E-Mail-Adresse erscheint unterhalb des Eingabefeldes, wenn diese dem System bekannt ist. Klicken Sie auf die E-Mail-Adresse und wählen diese aus.

Bitte achten Sie unbedingt darauf, dass Sie die korrekte E-Mail-Adresse eingeben.

Belassen Sie die Einstellung bei beiden Gutachter:innen auf *Videos ansehen*. Dadurch können die Gutachter:innen Ihre Videos nur online anschauen und nicht herunterladen.

Bevor Sie auf *Änderungen speichern* klicken, laden Sie auch die/den zweite/n Gutachter:in durch das Eingeben der E-Mail-Adresse wie oben beschrieben ein.

Sobald beide Gutachter:innen als *Mitarbeiter* erfasst sind, schliessen sie die Einladung mit *Änderungen speichern* ab.

Ihre Gutachter:innen erhalten nun automatisch eine Informationsmail, dass sie als Mitarbeiter dieses Kanals hinzugefügt wurden.

## Berechtigungen im Kanal verwalten

FHNW PH IP BpSt VP FS24 Muster A

#### Sichtbarkeit der Videos

Dieser Kanal und die darin enthaltenen Videos sind sichtbar für:

 $\circ$  Alle Video öffentlich verfügbar machen.

O Alle mit dem Link zum Video Das Video ist öffentlich verfügbar, jedoch nicht in den Suchergebnissen und Übersichten enthalten (Links erneuern)

O Alle authentifizierten Benutzer Videos mit AAT-Benutzern teilen

O Authentifizierte Benutzer nur bei Fachhochschule Nordwestschweiz Videos nur in meiner Organisation teilen

· Nur ich und die unten aufgeführten Mitarbeiter Videos mit einer Gruppe von Personen teilen.

#### Berechtigungen für Mitarbeiter dieses Kanals:

Janine Bölsterli, FHNW ⊙ Videos ansehen o/Videos hochladen o Kanal verwalten

-Mail (suchen und zum Hinzufüge Beginne mit der Eingabe, um zy

Änderungen speichern

Die Berechtigungen im Kanal gelten für alle dar hochgeladenen Videos.

Änderungen an den Sichtbarkeit gelten sowohl für zuvor ho adene Videos als auch für neue Video

Du kanns eiter suchen und zu deinem ügen. Die Videos in einem Kanal sind Kanal lle Mitarbeiter des Kanals sichtbar. Du kannst Mitarbeiter berechtigen, Videos hochzuladen und den Kanal selbst zu verwalten.

Nur Personen, die sich kürzlich angemeldet haben, können gefunden werden. Wenr jemanden nicht finden kannst, gib des  $E-Mail-$ Adresse ein, um eine Einlad  $70$  senden.

Du kannst eine Gruppe von Personen über eine -Mail-Adressen einladen.

#### Login

Erstellen eines Channels Einstellungen (Settings) Hochladen von Videos Hochladen von PDF-Dateien **Abgabe des Videoportfolios**

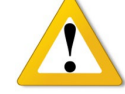

Als letzten Schritt müssen Sie das Videoportfolio bei den Berufspraktischen Studien einreichen. Erst durch das Abgeben Ihrer Besitzerrechte gilt Ihr Videoportfolio als eingereicht. Bitte beachten Sie, dass Sie durch das Abgeben Ihrer Besitzerrechte keinen Zugriff mehr auf Ihr Videoportfolio haben. Das Abgeben der Besitzerrechte gilt als Einreichen der IAL und es können keine Änderungen mehr vorgenommen werden.

## **Bevor Sie der endgültigen Abgabe nachkommen, überprüfen Sie Ihren Channel sorgfältig:**

- · Sind alle Dokumente gemäss Datenblatt vollständig auf Ihrem Channel eingefügt (alle Attachments unter der ganzen Einzellektion)?
- · Haben Sie das Datenblatt mit Ihrer Unterschrift hochgeladen?
- · Haben Sie die richtigen Dokumente hochgeladen (Endversionen)?

# FHNW PH IP BpSt VP FS24 Muster A

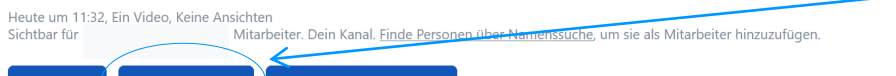

Kanal bearbeiten Berechtigungen verwalten Hochladen

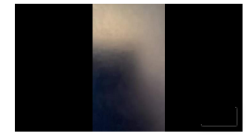

VP\_FS24\_Muster\_A\_Einzellektion Heute um 11:46, Keine Ansichten

Zu diesem Zeitpunkt erfolgt die tatsächliche Einreichung. Klicken Sie dafür auf *Kanal bearbeiten.*

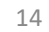

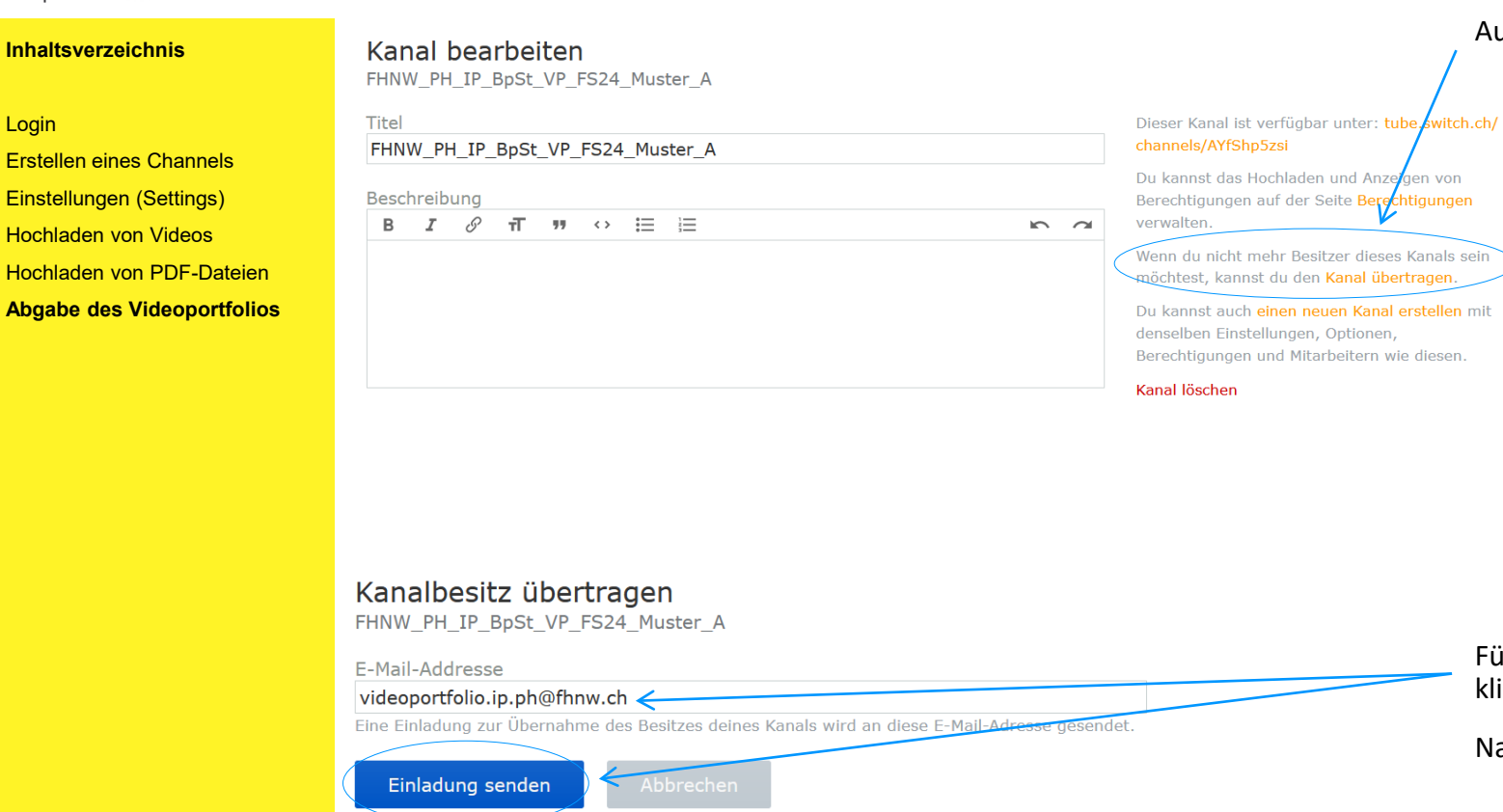

# Auf der rechten Seite klicken Sie auf *Kanal übertragen.*

Fügen Sie die E-Mail-Adresse **videoportfolio.ip.ph@fhnw.ch** ein und klicken Sie auf *Einladung senden*.

Nach diesem Schritt ist die Abgabe Ihrer IAL erfolgt!

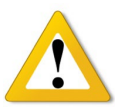

Die Berufspraktischen Studien erhalten eine E-Mail-Benachrichtigung, dass Sie Ihre IAL Videoportfolio eingereicht haben. Sobald die Besitzerrechte durch die Berufspraktischen Studien akzeptiert werden, erhalten Sie eine Bestätigungsmail. Dies kann je nach Einreichungszeitpunkt bis zu **2 Arbeitstage** dauern, da der Vorgang manuell vom Videoportfolio-Team vorgenommen wird.